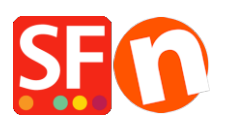

[Base de connaissances](https://shopfactory.deskpro.com/fr/kb) > [Expédition, Taxes \(TVA\)](https://shopfactory.deskpro.com/fr/kb/shipping-and-taxes) > [LIVRAISONS | Comment activer une](https://shopfactory.deskpro.com/fr/kb/articles/how-can-i-use-a-shipping-provider-to-calculate-my-shipping-charges) [plateforme d'affranchissement en temps réel pour calculer automatiquement les frais.](https://shopfactory.deskpro.com/fr/kb/articles/how-can-i-use-a-shipping-provider-to-calculate-my-shipping-charges)

## LIVRAISONS | Comment activer une plateforme d'affranchissement en temps réel pour calculer automatiquement les frais.

Elenor A. - 2021-12-08 - [Expédition, Taxes \(TVA\)](https://shopfactory.deskpro.com/fr/kb/shipping-and-taxes)

ShopFactory est désormais intégré avec les transporteurs suivants :

UPS United States Postal Service Australia Post UK Royal Mail

DHL Allemagne

Colissimo

Pour configurer l'expédition afin de connecter votre boutique à un transporteur, procédez comme suit :-

VÉRIFICATION PRÉALABLE : Vos produits doivent disposer d'un poids car ces fournisseurs ont besoin du poids pour calculer les frais d'expédition corrects.

- Lancez votre boutique dans ShopFactory
- Cliquez sur -> le menu déroulant central -> "Frais d'expédition".
- Choisissez la dernière option, Utiliser un fournisseur et cliquez sur le bouton Suivant.

- Choisissez parmi les fournisseurs ou nous vous recommandons vivement d'utiliser l'option "Combiner plusieurs fournisseurs d'expédition" si vous souhaitez activer plus d'un fournisseur d'expédition comme UPS et FedEx combinés.

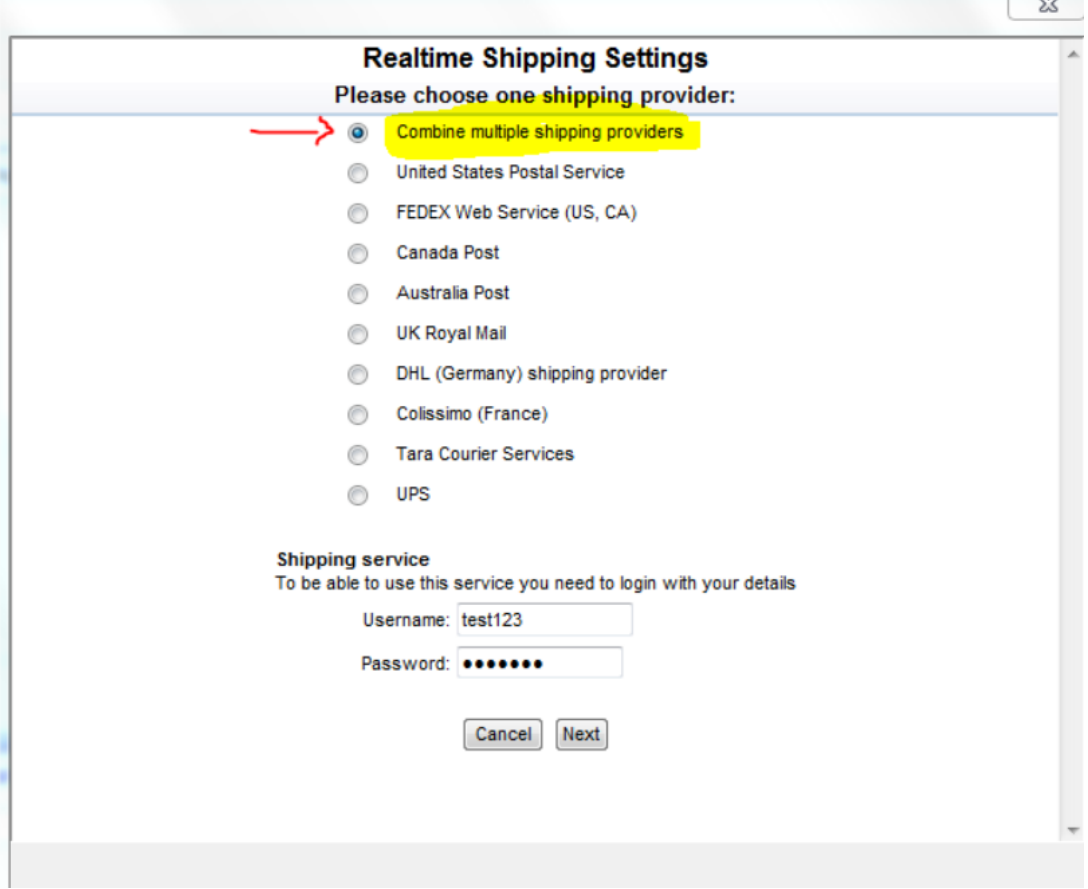

**Contract Contract** 

- Saisissez votre identifiant et votre mot de passe Total Care.

- Cliquez sur -> Suivant
- Poursuivez avec les étapes de l'assistant
- Sauvegardez et pré-visualisez votre boutique.

- Passez une commande test pour vous assurer que la validation des commandes fonctionne.

- Publiez à nouveau votre boutique